Fotoauswahl (Benutzerverwaltung)

# Fotoauswahl (Benutzerverwaltung)

#### Hauptseite > Kanzlei > Benutzerverwaltung > Fotoauswahl (Benutzerverwaltung)

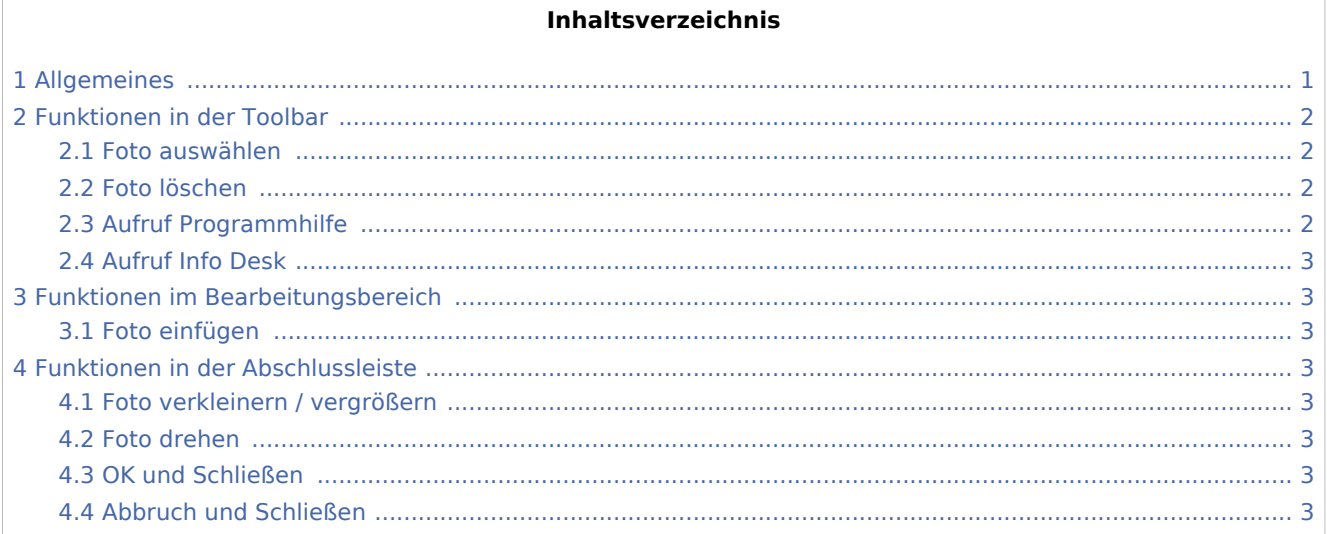

# Allgemeines

<span id="page-0-0"></span>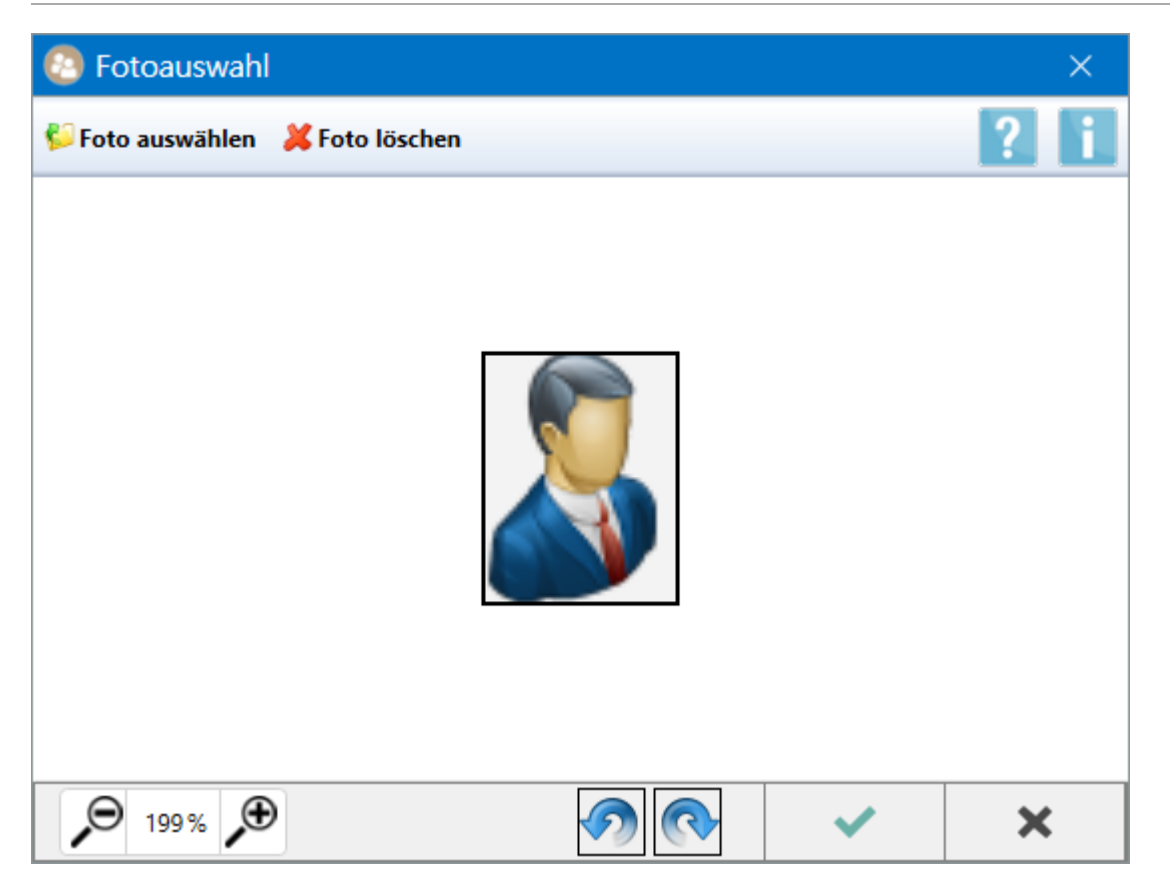

Alle Benutzer, die über das Programmrecht *Benutzerverwaltung* verfügen, können dem eigenen Benutzer eine Grafikdatei in den gängigen Formaten \*.png, \*.jpg und \*.bmp als Foto zuordnen. Benutzer mit dem Programmrecht *Verwalter* haben die Möglichkeit, zu jedem Benutzer ein Foto zu speichern bzw. zu löschen. Das Bild wird im Login-Fenster beim Start des RA-MICRO Hauptmenüs angezeigt, sofern die entsprechende Einstellung aktiviert ist.

Mit der *Fotoauswahl* öffnet sich automatisch im Hintergrund der *Windows Explorer* im Bereich *Eigene Bilder* des angemeldeten Windows Benutzers, so dass das Foto im besten Fall ohne weitere Arbeitsschritte ausgewählt werden kann. Andernfalls kann mit Hilfe des *Windows Explorers* direkt zum Speicherort der Datei navigiert werden.

Hauptartikel → [Allgemeine Einstellungen zum RA-MICRO Login](https://onlinehilfen.ra-micro.de/index.php/Einstellungen_Login)

## <span id="page-1-0"></span>Funktionen in der Toolbar

#### <span id="page-1-1"></span>Foto auswählen

Alternativ zum *Windows Explorer*, der beim Start des Programmfensters automatisch im Hintergrund geöffnet wird, kann hierüber der Dateiauswahldialog aufgerufen werden, um die gewünschte Fotodatei per Mausklick vom Speichermedium hinzuzufügen.

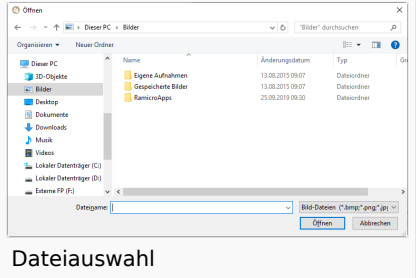

#### <span id="page-1-2"></span>Foto löschen

Löscht ein zum Benutzer ausgewähltes bzw. gespeichertes Foto aus der *RA-MICRO Benutzerverwaltung*. Alternativ wird das Standardmotiv **zum** jeweiligen Benutzer angezeigt.

### <span id="page-1-3"></span>Aufruf Programmhilfe

Startet die Programmhilfe zur *Fotoauswahl*.

Fotoauswahl (Benutzerverwaltung)

### <span id="page-2-0"></span>Aufruf Info Desk

# <span id="page-2-1"></span>Funktionen im Bearbeitungsbereich

<span id="page-2-2"></span>Foto einfügen

<span id="page-2-3"></span>Funktionen in der Abschlussleiste

<span id="page-2-4"></span>Foto verkleinern / vergrößern

<span id="page-2-5"></span>Foto drehen

#### <span id="page-2-6"></span>OK und Schließen

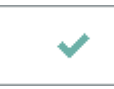

Die Änderungen werden gespeichert und die Fotoauswahl wird geschlossen.

### <span id="page-2-7"></span>Abbruch und Schließen

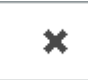

Die Fotoauwahl wird ohne Speicherung der Änderungen geschlossen.